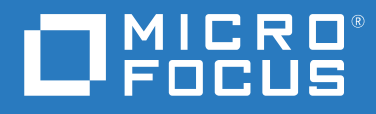

# ZENworks<sup>®</sup> 2020 卸装指南

**2019** 年 **10** 月

#### **© Copyright 2008 - 2019 Micro Focus** 或其关联公司之一。

Micro Focus 及其关联公司和许可方 (统称为 "Micro Focus")对其产品与服务的担保, 仅述于此类产品和服务随附 的明确担保声明中。不可将此处所列任何内容解释为构成额外担保。 Micro Focus 不对本文档所含的技术、编辑错 误或遗漏承担责任。本文档中所含信息将不时更改,恕不另行通知。

# 目录

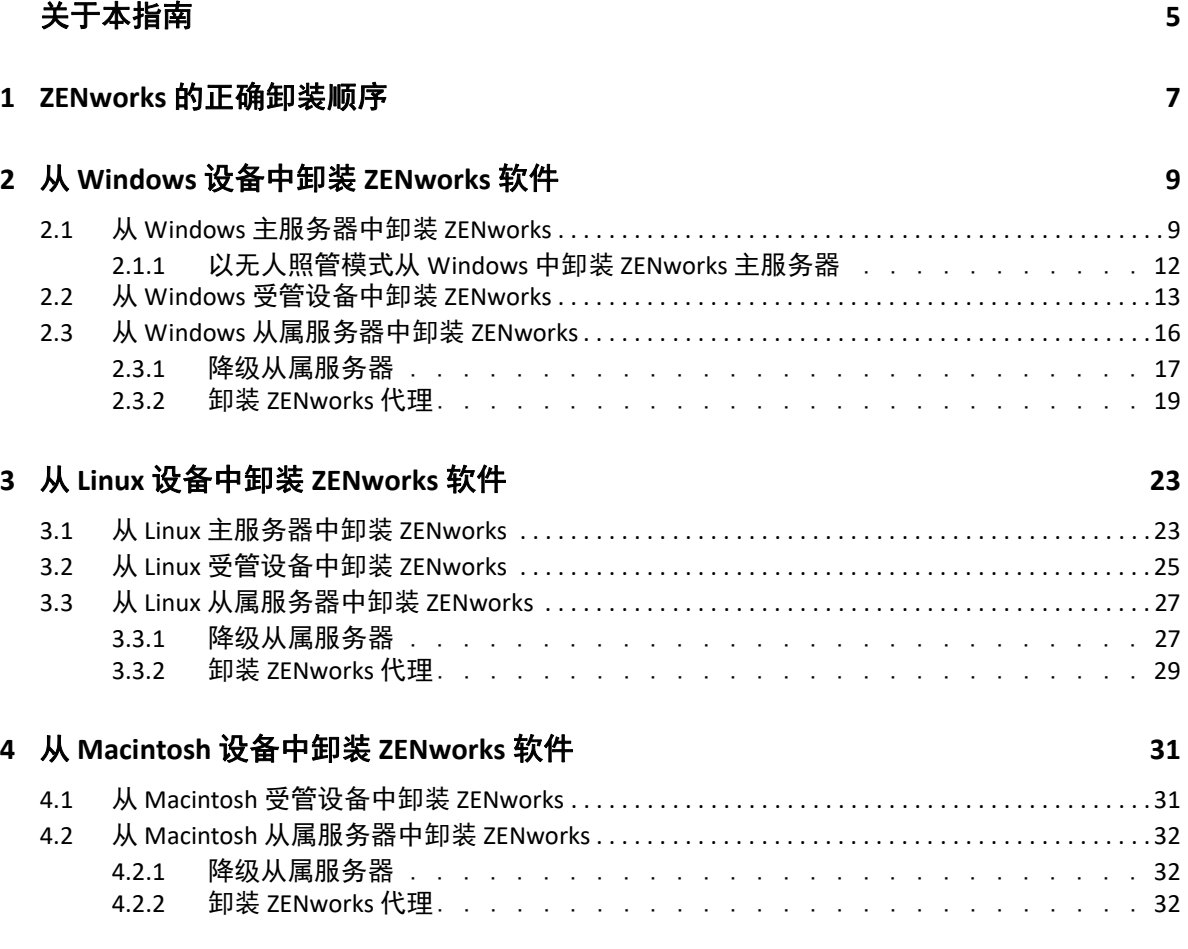

# <span id="page-4-0"></span>关于本指南

本 《*ZENworks* 卸装指南》包含的信息可帮助您从 ZENworks 主服务器、从属服务器和受管设 备中成功去除 ZENworks 软件。

本指南中信息的组织结构如下:

- 第 1 章 "ZENworks [的正确卸装顺序](#page-6-1) " (第 7 页)
- 第 2 章 " 从 Windows [设备中卸装](#page-8-2) ZENworks 软件 " (第 9 页)
- ◆ 第 3 章 " 从 Linux [设备中卸装](#page-22-2) ZENworks 软件 " (第 23 页)
- 第 4 章 " 从 Macintosh [设备中卸装](#page-30-2) ZENworks 软件 " (第 31 页)

#### 适用对象

本指南的适用对象为 ZENworks 管理员。

#### 反馈

我们希望收到您对本手册和本产品中包含的其他文档的意见和建议。请使用联机文档每页底 部的用户意见功能。

#### 其他文档

ZENworks 还有采用 PDF 和 HTML 格式的其他支持文档,可供您了解并实施本产品。有关其他 文档,请参见 [ZENworks](http://www.novell.com/documentation/zenworks-2020/) 文档网站。

#### 关于本指南

# <span id="page-6-0"></span>1 <sup>1</sup> **ZENworks** 的正确卸装顺序

<span id="page-6-1"></span>如果您要从环境中完全去除 ZENworks,请遵照下面建议的顺序操作:

- 1. 从所有受管设备中卸装 ZENworks 代理。
- 2. 将所有从属服务器降级为受管设备,然后从这些设备中卸装 ZENworks 代理。
- 3. 从除第一个主服务器以外的所有其他主服务器中卸装 ZENworks 主服务器软件和 Agent 软 件。

只有在去除了所有其他主服务器之后,才能去除系统中安装的第一个 ZENworks 主服务 器。如果您使用的是嵌入式 ZENworks 数据库,则该数据库位于第一个主服务器上,卸装 该服务器时即会夫除该数据库。如果您使用的是外部数据库,第一个主服务器将保存管 理区域的服务器证书,去除该主服务器会断开所有其他主服务器与 ZENworks 数据库之间 的连接。

如果卸装第一个主服务器之前未卸装所有其他主服务器,则删除第一个主服务器时,所 有其他主服务器就会成为孤立服务器且无法卸装。在这种情况下,您将需要重新创建服 务器的映像才能去除主服务器软件。

4. 卸装第一个主服务器。

# <span id="page-8-0"></span>2 <sup>2</sup> 从 **Windows** 设备中卸装 **ZENworks** 软件

<span id="page-8-2"></span>以下几节提供了有关从 Windows 设备中卸装 ZENworks 软件的指导。如果您要从环境中完全 去除 ZENworks,请务必在开始从任何设备中卸装 ZENworks 软件之前查看第 1 章 ["ZENworks](#page-6-1) 的 [正确卸装顺序](#page-6-1) " (第 7 页)。

- 第 2.1 节 " 从 Windows [主服务器中卸装](#page-8-1) ZENworks" (第 9 页)
- 第 2.2 节 " 从 Windows [受管设备中卸装](#page-12-0) ZENworks" (第 13 页)
- 第 2.3 节 " 从 Windows [从属服务器中卸装](#page-15-0) ZENworks" (第 16 页)

## <span id="page-8-1"></span>**2.1** 从 **Windows** 主服务器中卸装 **ZENworks**

卸装 ZENworks 主服务器时, 请注意以下事项:

 ZENworks 主服务器上同时装有 ZENworks 主服务器软件和 ZENworks 代理软件。如果需要 使用 Agent 卸装口令 (启用了需要 **ZENworks** 代理的卸装口令选项),您必须知道该口令, 并在卸装过程中提供该口令。

代理卸装口令可在 ZENworks 控制中心的区域级别 (配置 > 管理区域设置 > 设备管理 > **ZENworks** 代理 > 代理安全性)、文件夹级别 (设备 > 受管 > 文件夹的细节 > 设置 > 设备管 理 > **ZENworks** 代理 > 代理安全性)或设备级别 (设备 > 某设备 > 设置 > 设备管理 > ZENworks 代理 > 代理安全性)设置。

 只有在去除了所有其他主服务器之后,才能去除系统中安装的第一个 ZENworks 主服务 器。如果您使用的是嵌入式 ZENworks 数据库,则该数据库位于第一个主服务器上,卸装 该服务器时即会去除该数据库。如果您使用的是外部数据库,第一个主服务器将保存管 理区域的服务器证书,去除该主服务器会断开所有其他主服务器与 ZENworks 数据库之间 的连接。

从 Windows 主服务器中卸装 ZENworks:

1 在命今提示符处,运行以下命今起动 ZENworks 卸装程序: *ZENworks* 安装目录 \novell\zenworks\bin\ZENworksUninstall.exe 要查看卸装选项列表,请运行 ZENworksUninstall.exe --help

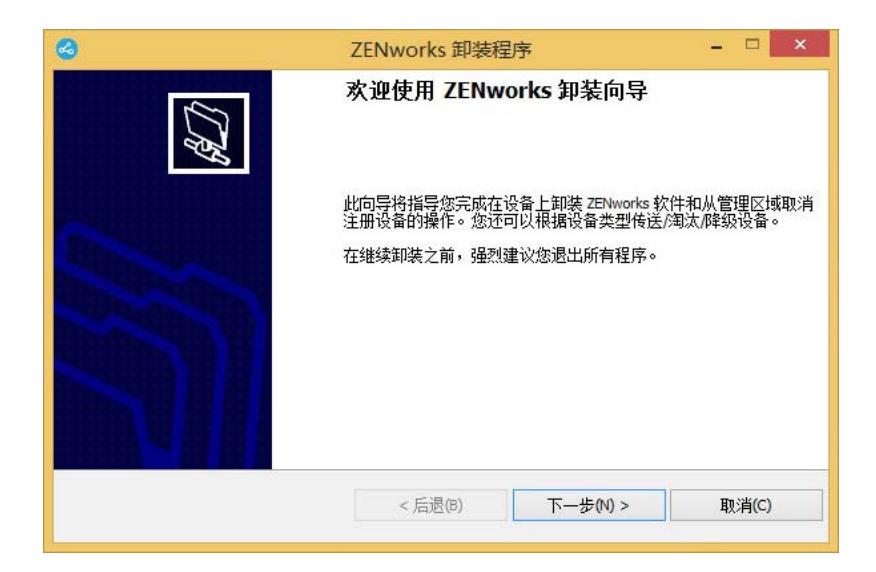

2 单击下一步,然后根据提示卸装 ZENworks 软件。如有关于任何卸装选项的疑问,请参见 下表中的信息。

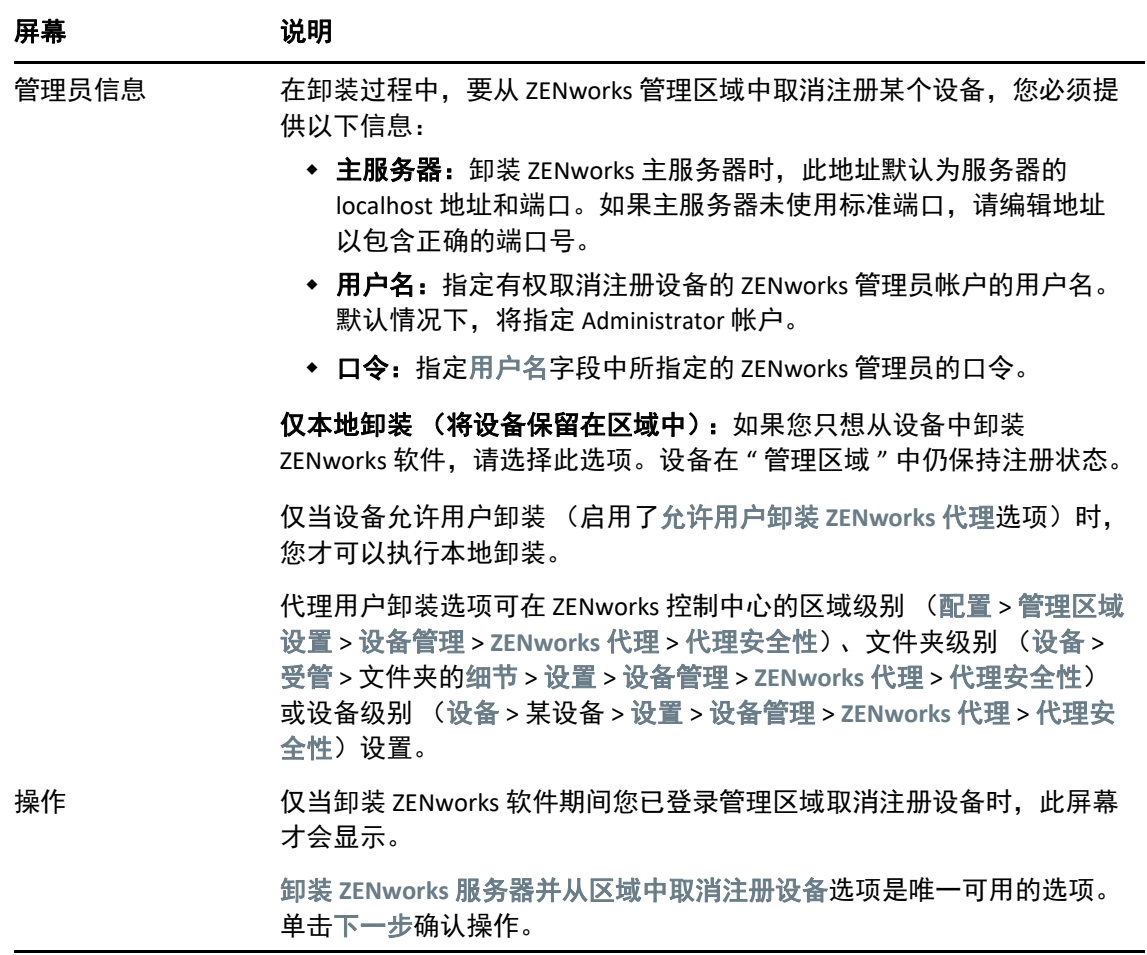

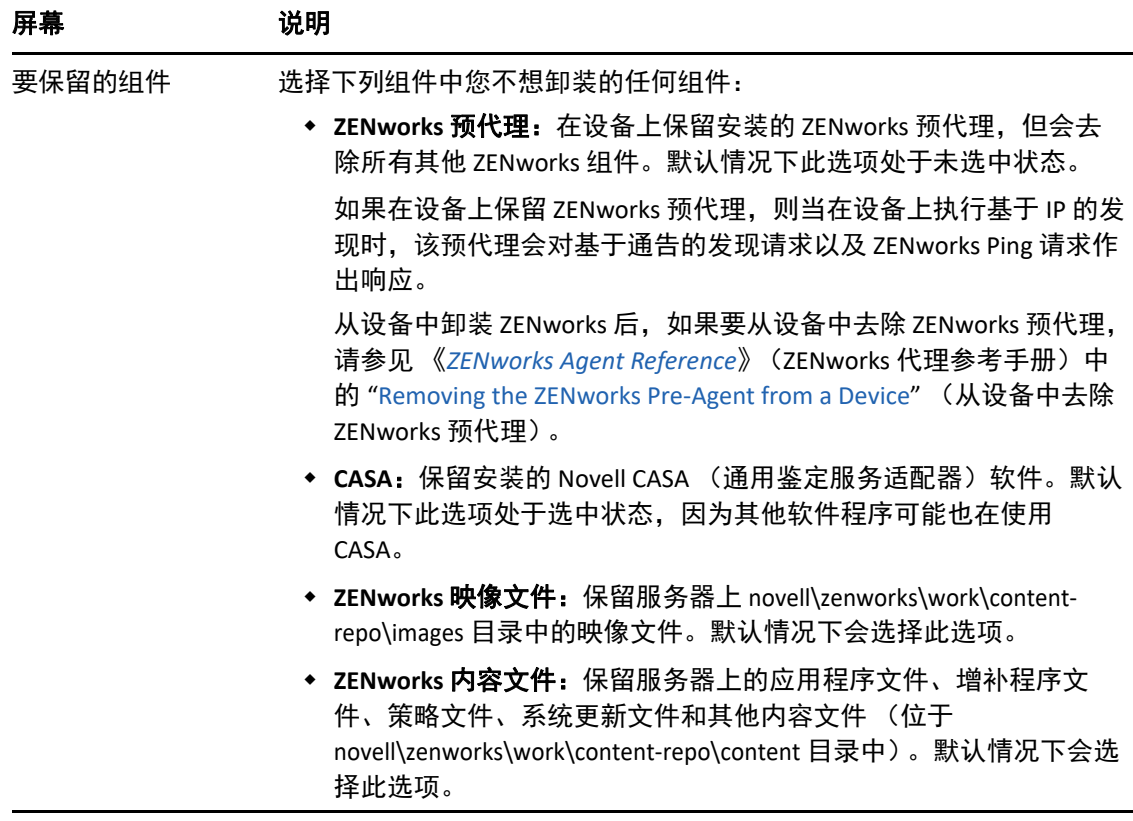

- **3** 如果 ZENworks 代理要求提供卸装口令,请在系统提示时输入口令。 您必须在提示显示后 5 分钟内输入口令。否则, 卸装进程将超时, 必须将其重启动。
- **4** 卸装完成后, " 卸装状态 " 对话框将会显示。请查看状态注释,确保立即重启动选项处于 选中状态,然后单击完成。 如果需要,您可以取消选择立即重启动选项,并在稍后重引导服务器,以卸装之前无法 去除的文件和文件夹。
- 5 重引导服务器后,执行以下任务确保完全去除 ZENworks:
	- **ZENworks** 日志文件:日志文件会特意保留在此处,供您查看。您随时可以手动删除 *ZENworks* 安装路径 \Novell\ZENworks 目录。
	- **ZENworks** 控制中心图标:如果 ZENworks 控制中心图标仍保留在桌面上,您可以手 动将其删除。
	- **ZENworks** 映像文件:如果您在卸装期间保留了映像文件,但后来又想去除或移动它 们,您可以在 novell\zenworks\work\content-repo\images 目录中找到这些文件。
	- **ZENworks** 内容文件:如果您在卸装期间保留了内容文件,但后来又想去除或移动它 们,您可以在 novell\zenworks\work\content-repo\content 目录中找到这些文件。
	- **CASA**:如果您在卸装期间保留了 CASA,但后来又想去除它,您可以通过 Windows 的 " 添加 / 删除程序 " 执行此操作。如果即便在您选择卸装 CASA 后 c:\program files\novell\casa 目录仍然存在,则可以手动将其删除。

### <span id="page-11-0"></span>**2.1.1** 以无人照管模式从 **Windows** 中卸装 **ZENworks** 主服务器

使用无人照管 (无提示)模式从 Windows 主服务器中卸装 ZENworks:

1 在命令提示符处,运行以下命令: ZENworks 安装目录 \novell\zenworks\bin\ZENworksUninstall.exe < 去除选项 > [ 区域选项 ] [ 显示选项 ] [ 其他选项 ]

重要:使用 display\_option -q 可执行无人照管的 ZENworks 主服务器卸装。

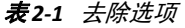

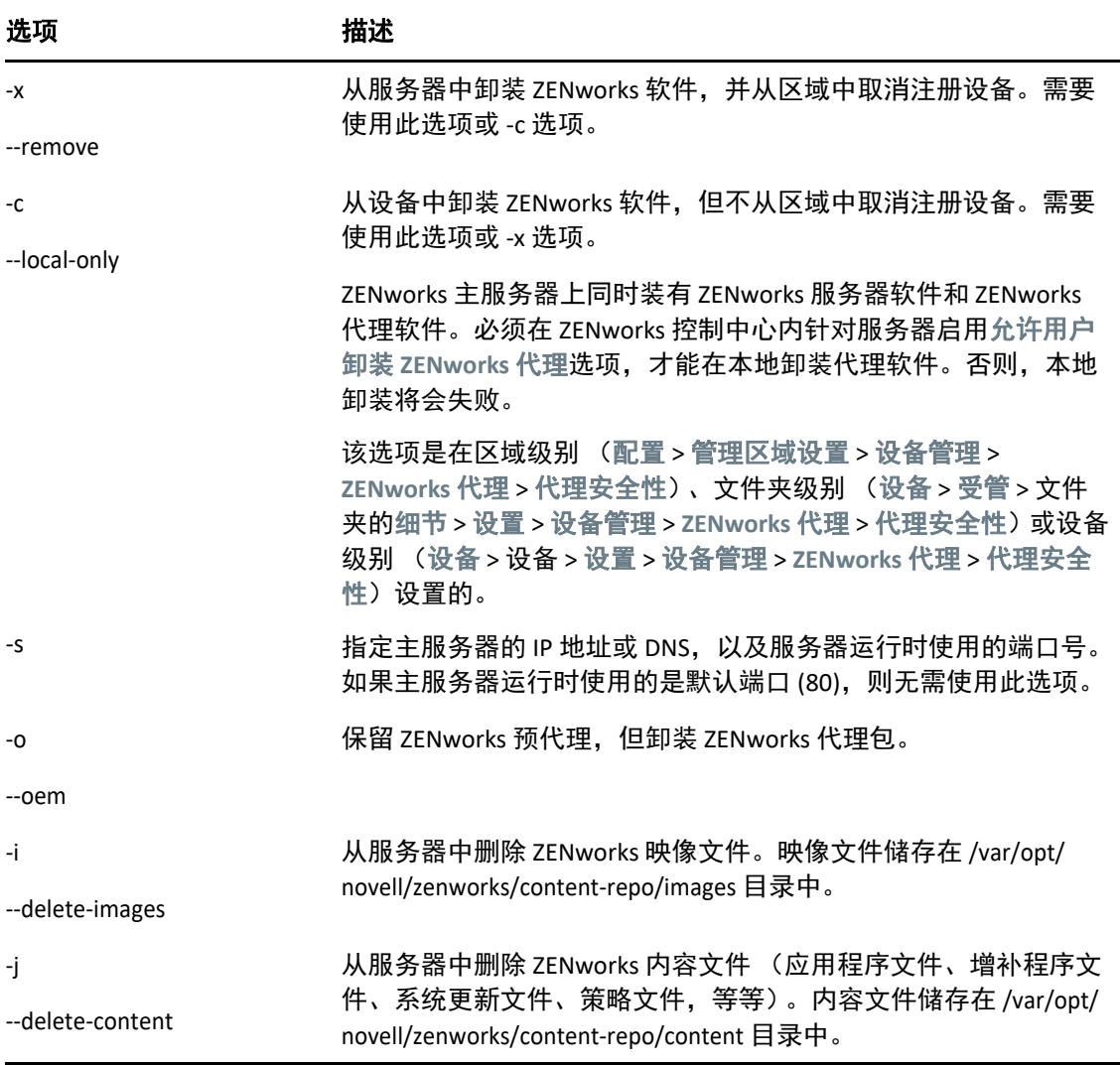

#### 表 *2-2* 区域选项

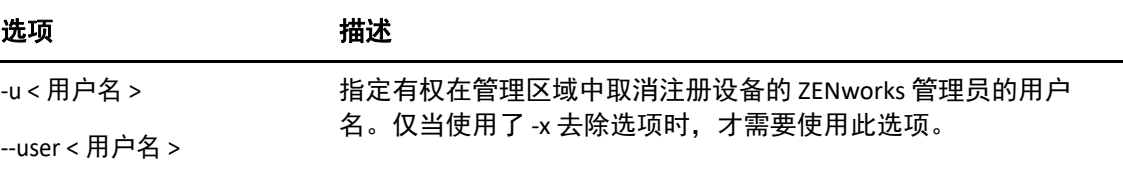

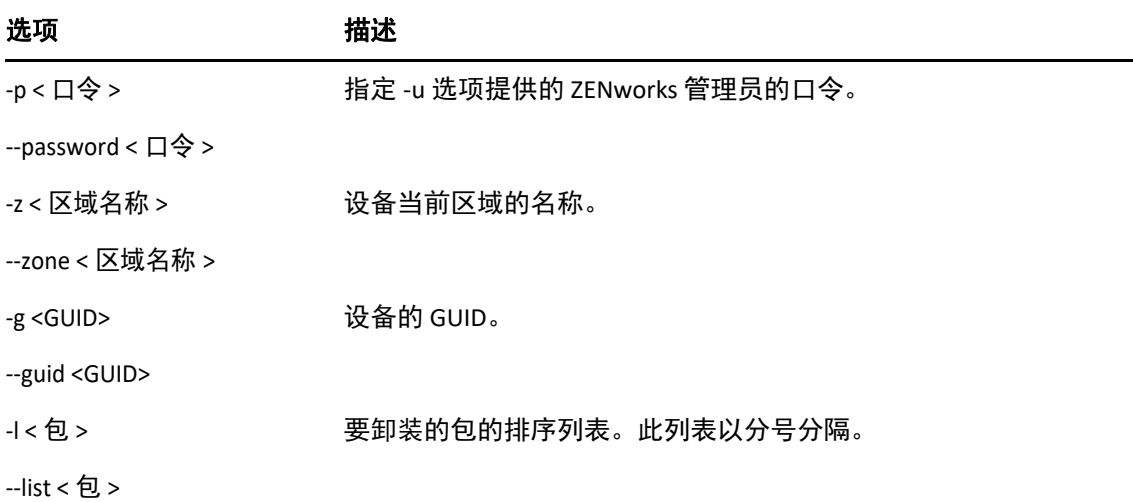

表 *2-3* 显示选项

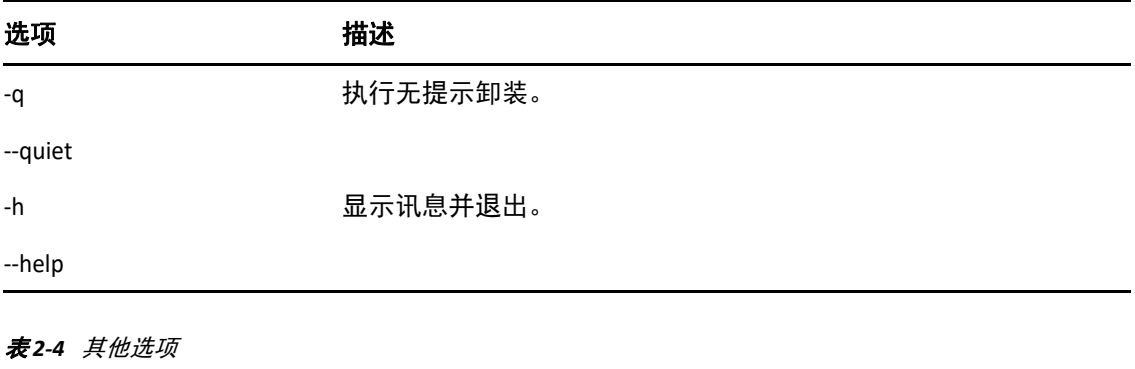

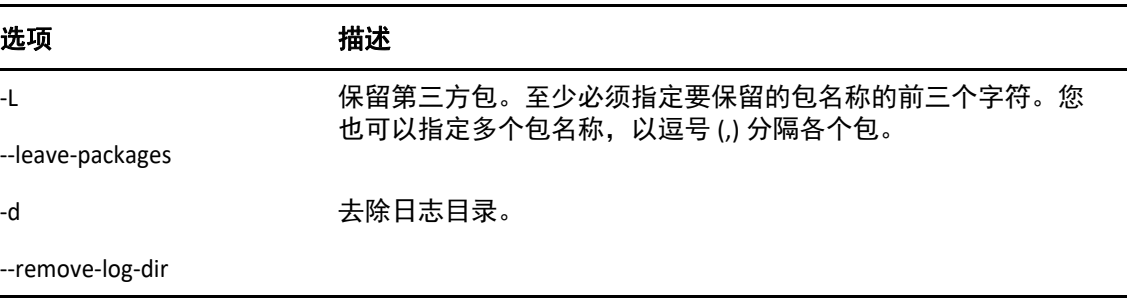

## <span id="page-12-0"></span>**2.2** 从 **Windows** 受管设备中卸装 **ZENworks**

从受管设备中卸装 ZENworks 代理时,请注意以下事项:

 如果需要使用卸装口令 (启用了需要 **ZENworks** 代理的卸装口令选项),您必须知道该口 令,并在卸装过程中提供该口令。

代理卸装口令可在 ZENworks 控制中心的区域级别 (配置 > 管理区域设置 > 设备管理 > **ZENworks** 代理 > 代理安全性)、文件夹级别 (设备 > 受管 > 文件夹的细节 > 设置 > 设备管 理 > ZENworks 代理 > 代理安全性)或设备级别 (设备 > 某设备 > 设置 > 设备管理 > ZENworks 代理 > 代理安全性)设置。

- 如果在该设备上应用了 ZENworks Full Disk Encryption 策略,请在卸装 ZENworks 代理之前 去除磁盘加密策略指派。这样就会在去除软件之前解密设备的磁盘。这也是推荐的最佳 做法,可确保成功解密磁盘。
- ◆ 如果在该设备上应用了 ZENworks Endpoint Security Management 数据加密策略,请让用户 通过以下方式解密文件:将文件从 " 安全庇护 " 文件夹和加密的可卸储存设备移至计算 机上的非 " 安全庇护 " (未加密)文件夹。在用户完成文件解密后, 从设备中去除数据 加密策略指派,然后卸装 ZENworks 代理。

从 Windows 受管设备中卸装 ZENworks:

1 在命令提示符处,运行以下命令起动 ZENworks 卸装程序:

*ZENworks* 安装目录 \novell\zenworks\bin\ZENworksUninstall.exe 要查看卸装选项列表,请运行 ZENworksUninstall.exe --help

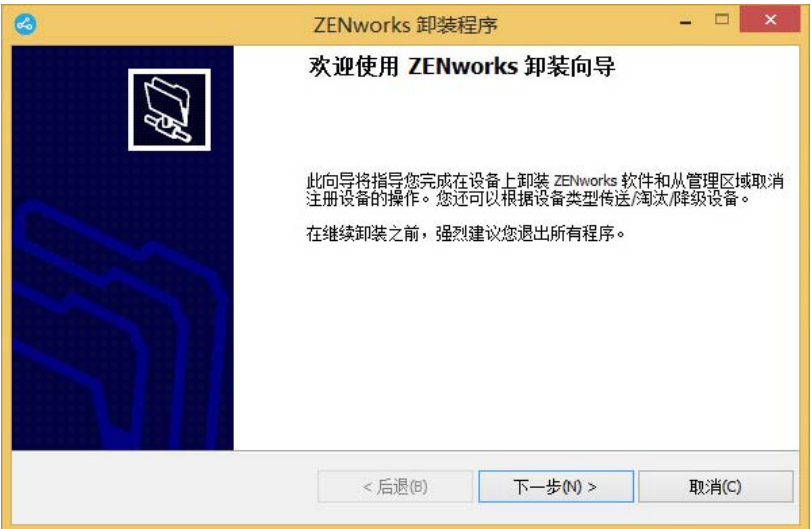

2 单击下一步,然后根据提示卸装 ZENworks 软件。如有关于任何卸装选项的疑问,请参见 下表中的信息。

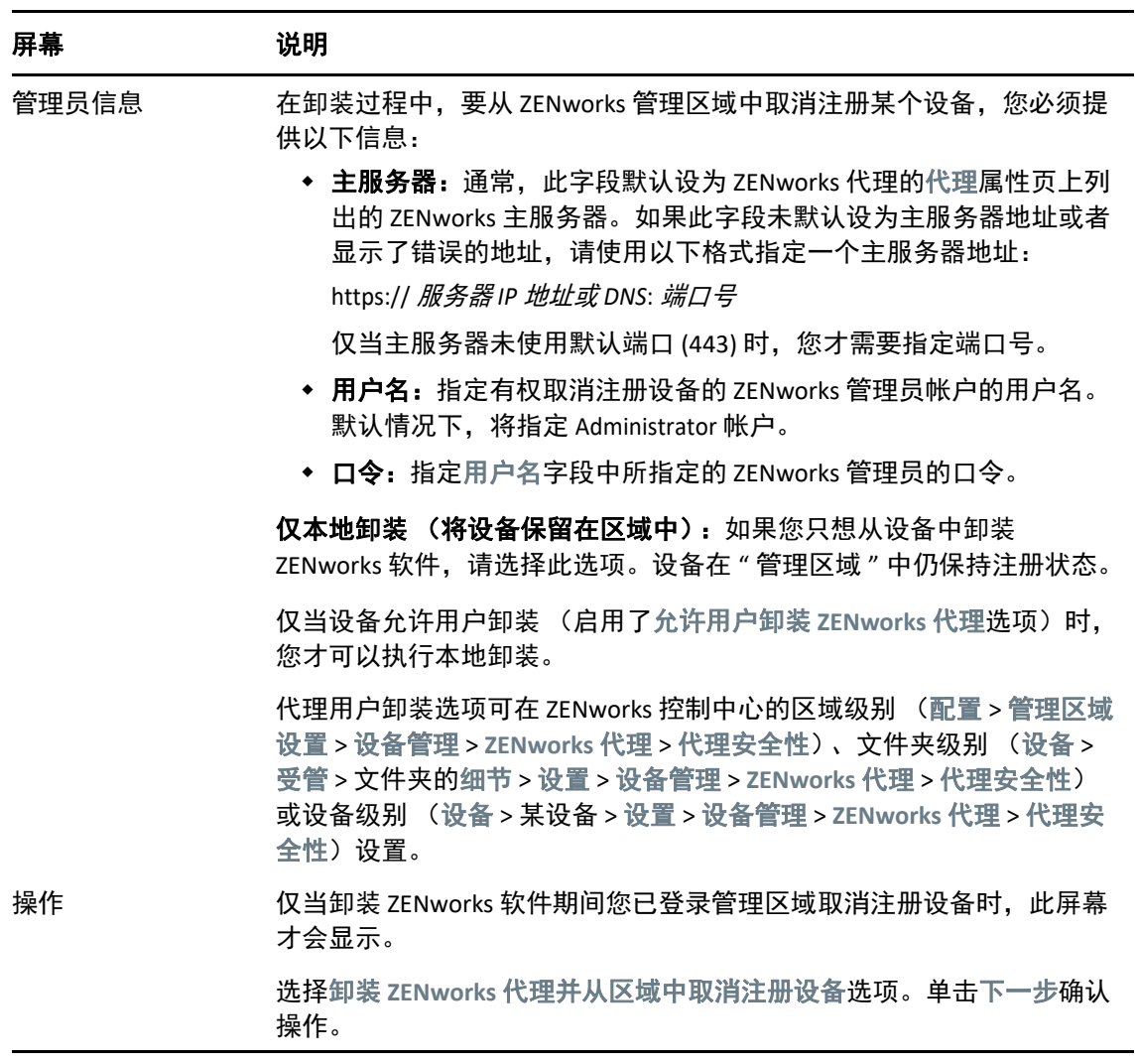

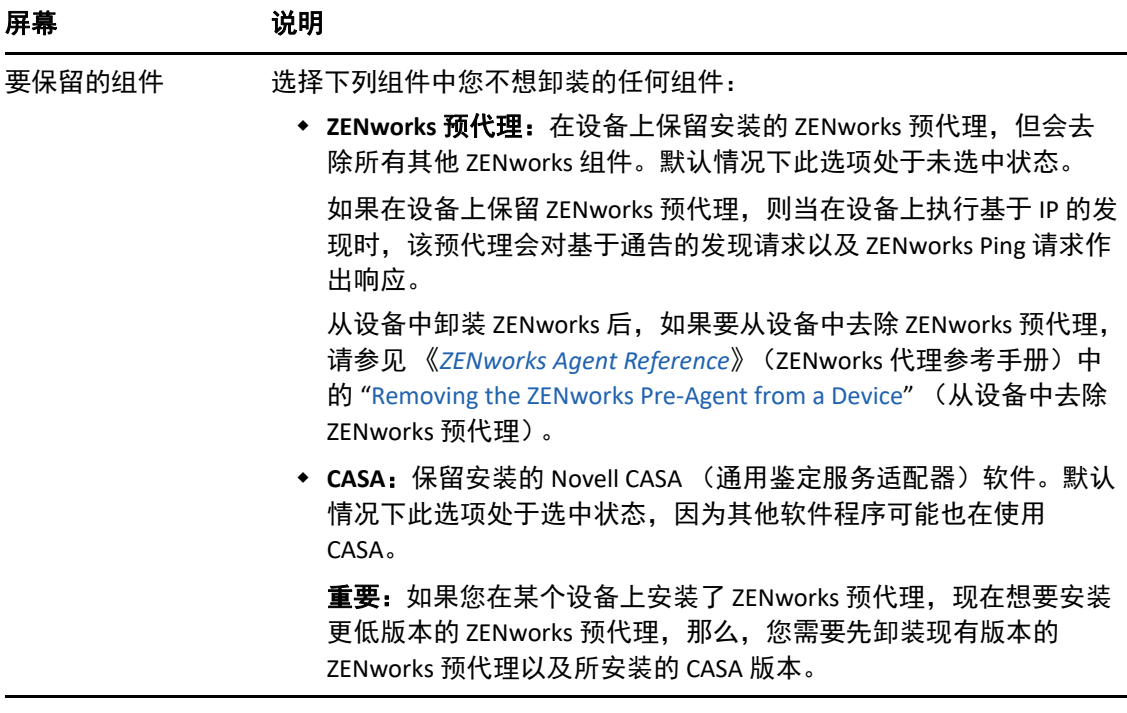

**3** 如果 ZENworks 代理要求提供卸装口令,请在系统提示时输入口令。

您必须在提示显示后 5 分钟内输入口令。否则, 卸装进程将超时, 必须将其重启动。

**4** 卸装完成后, " 卸装状态 " 对话框将会显示。请查看状态注释,确保立即重启动选项处于 选中状态,然后单击完成。

如果需要,您可以取消选择立即重启动选项,并在稍后重引导设备,以卸装之前无法去 除的文件和文件夹。

- 5 重引导设备后,执行以下任务确保完全去除 ZENworks:
	- **ZENworks** 日志文件:日志文件会特意保留在此处,供您查看。您随时可以手动删除 *ZENworks* 安装路径 \Novell\ZENworks 目录。
	- **CASA**:如果您在卸装期间保留了 CASA,但后来又想去除它,您可以通过 Windows 的 " 添加 / 删除程序 " 执行此操作。如果即便在您选择卸装 CASA 后 c:\program files\novell\casa 目录仍然存在,则可以手动将其删除。

## <span id="page-15-0"></span>**2.3** 从 **Windows** 从属服务器中卸装 **ZENworks**

要在充当从属服务器的受管设备中卸装 ZENworks,需要降级该从属服务器,然后再卸装 ZENworks 代理。以下两节提供了相关指导:

- 第 2.3.1 节 " [降级从属服务器](#page-16-0) " (第 17 页)
- ◆ 第 2.3.2 节 " 卸装 [ZENworks](#page-18-0) 代理 " (第 19 页)

### <span id="page-16-0"></span>**2.3.1** 降级从属服务器

可以使用两种方法来降级从属服务器。

第一种方法是使用 ZENworks 控制中心。《*ZENworks Primary Server and Satellite Reference*》 (ZENworks 主服务器和从属服务器参考手册)的 "Removing Satellites from the Server Hierarchy" (从服务器层次结构中去除从属服务器)中提供了有关使用此方法的指导。

第二种方法是在从属服务器上运行 ZENworks 卸装程序。按以下步骤执行:

1 在命令提示符处,运行以下命令起动 ZENworks 卸装程序: *ZENworks* 安装目录 \novell\zenworks\bin\ZENworksUninstall.exe

要查看卸装选项列表,请运行 ZENworksUninstall.exe --help

 $\begin{array}{c|c|c|c|c} \hline \multicolumn{1}{c|}{\mathbf{u}} & \multicolumn{1}{c|}{\mathbf{x}} & \multicolumn{1}{c|}{\mathbf{x}} \\ \hline \multicolumn{1}{c|}{\mathbf{u}} & \multicolumn{1}{c|}{\mathbf{x}} & \multicolumn{1}{c|}{\mathbf{x}} & \multicolumn{1}{c|}{\mathbf{x}} \\ \hline \multicolumn{1}{c|}{\mathbf{u}} & \multicolumn{1}{c|}{\mathbf{u}} & \multicolumn{1}{c|}{\mathbf{x}} & \multicolumn{1}{c|}{\mathbf{x}} \\ \hline \multicolumn{1}{c|}{\mathbf$  $\boldsymbol{\alpha}$ ZENworks 卸装程序 欢迎使用 ZENworks 卸装向导 此向导将指导您完成在设备上卸装 ZENworks 软件和从管理区域取消<br>注册设备的操作。您还可以根据设备类型传送/淘汰/降级设备。 在继续卸装之前,强烈建议您退出所有程序。 <后退(B) 下一步(N) > 取消(C)

2 单击下一步,然后根据提示卸装 ZENworks 软件。如有关于任何卸装选项的疑问,请参见 下表中的信息。

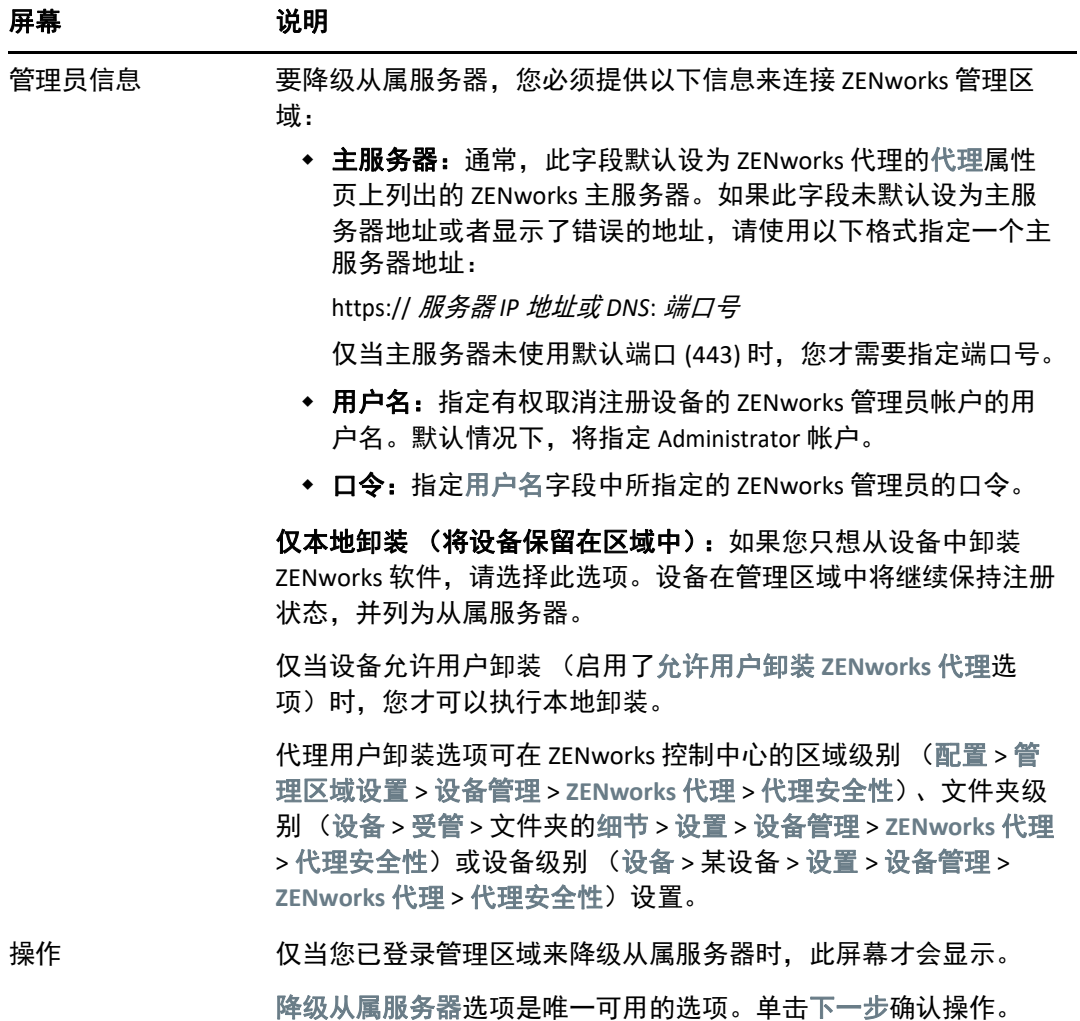

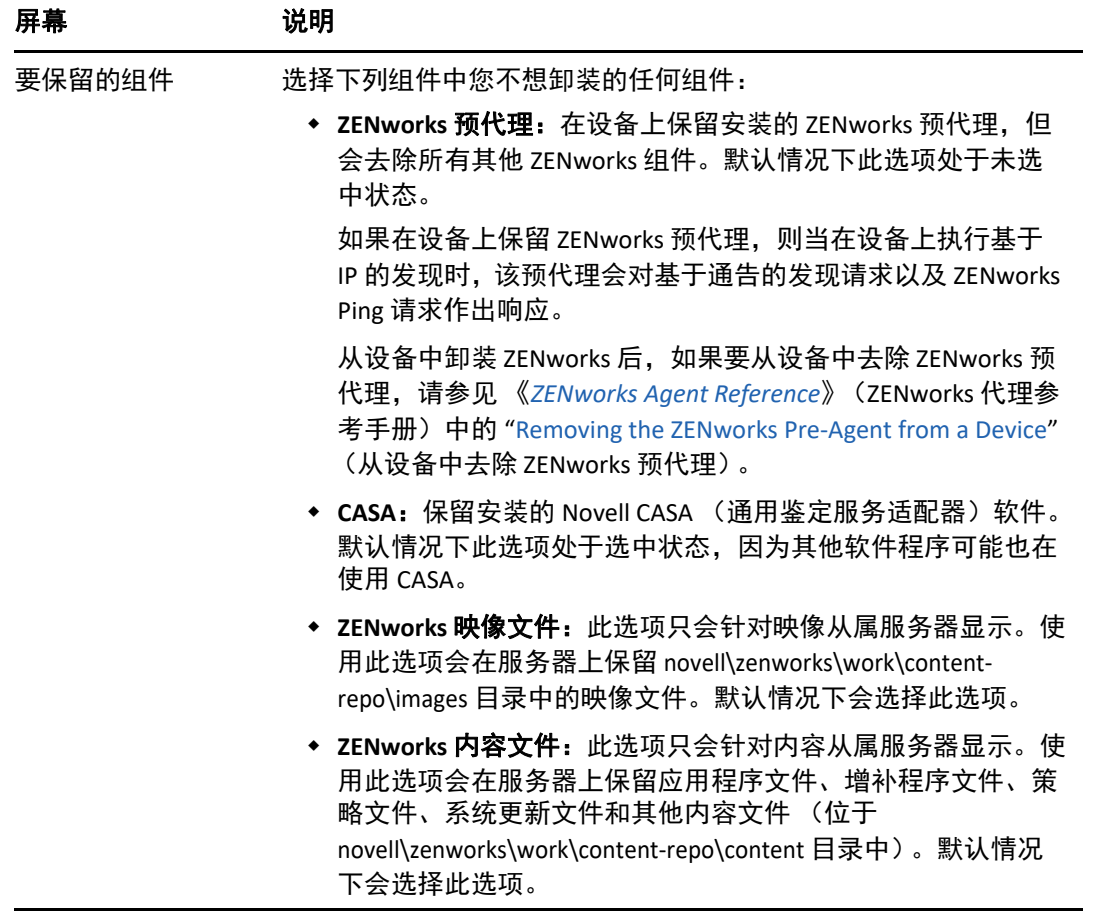

- **3** 卸装完成后, " 卸装状态 " 对话框将会显示。查看状态注释,然后单击完成。
- 4 要校验受管设备是否不再是从属服务器,请在通知区域双击 2 图标。左侧导航窗格中应 该不再显示从属链接。

### <span id="page-18-0"></span>**2.3.2** 卸装 **ZENworks** 代理

从受管设备中卸装 ZENworks 代理时,请注意以下事项:

 如果需要使用卸装口令 (启用了需要 **ZENworks** 代理的卸装口令选项),您必须知道该口 令,并在卸装过程中提供该口令。

代理卸装口令可在 ZENworks 控制中心的区域级别 (配置 > 管理区域设置 > 设备管理 > **ZENworks** 代理 > 代理安全性)、文件夹级别 (设备 > 受管 > 文件夹的细节 > 设置 > 设备管 理 > ZENworks 代理 > 代理安全性)或设备级别 (设备 > 某设备 > 设置 > 设备管理 > ZENworks 代理 > 代理安全性)设置。

- 如果在该设备上应用了 ZENworks Full Disk Encryption 策略,请在卸装 ZENworks 代理之前 去除磁盘加密策略指派。这样就会在去除软件之前解密设备的磁盘。这也是推荐的最佳 做法,可确保成功解密磁盘。
- ◆ 如果在该设备上应用了 ZENworks Endpoint Security Management 数据加密策略,请让用户 通过以下方式解密文件:将文件从 " 安全庇护 " 文件夹和加密的可卸储存设备移至计算 机上的非 " 安全庇护 " (未加密)文件夹。在用户完成文件解密后, 从设备中去除数据 加密策略指派,然后卸装 ZENworks 代理。

从 Windows 受管设备中卸装 ZENworks:

1 在命令提示符处,运行以下命令起动 ZENworks 卸装程序:

*ZENworks* 安装目录 \novell\zenworks\bin\ZENworksUninstall.exe 要查看卸装选项列表,请运行 ZENworksUninstall.exe --help

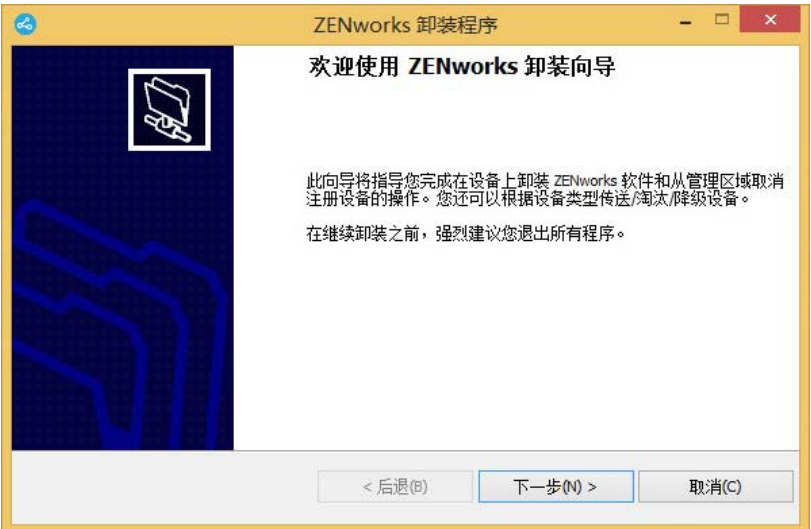

2 单击下一步,然后根据提示卸装 ZENworks 软件。如有关于任何卸装选项的疑问,请参见 下表中的信息。

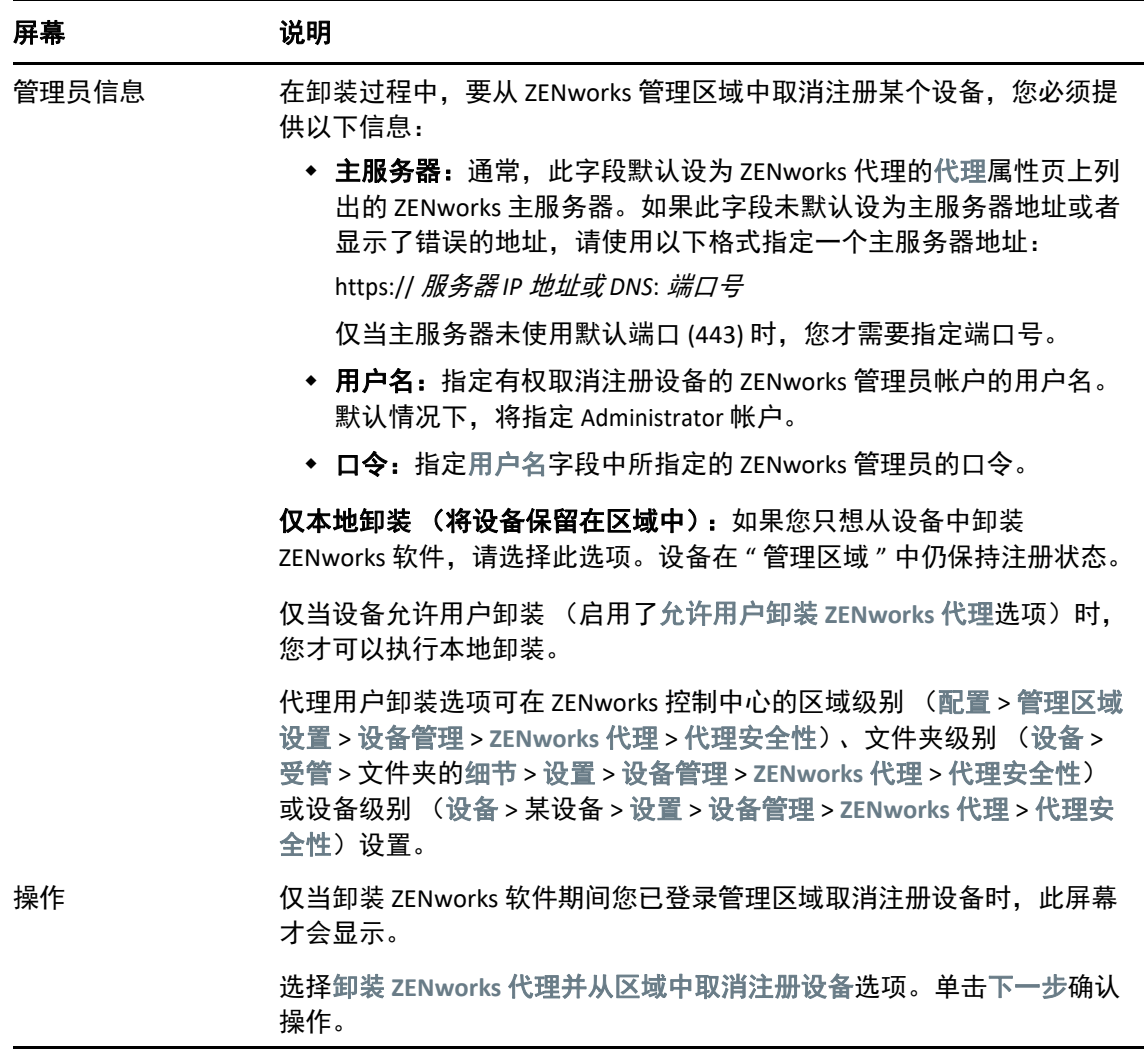

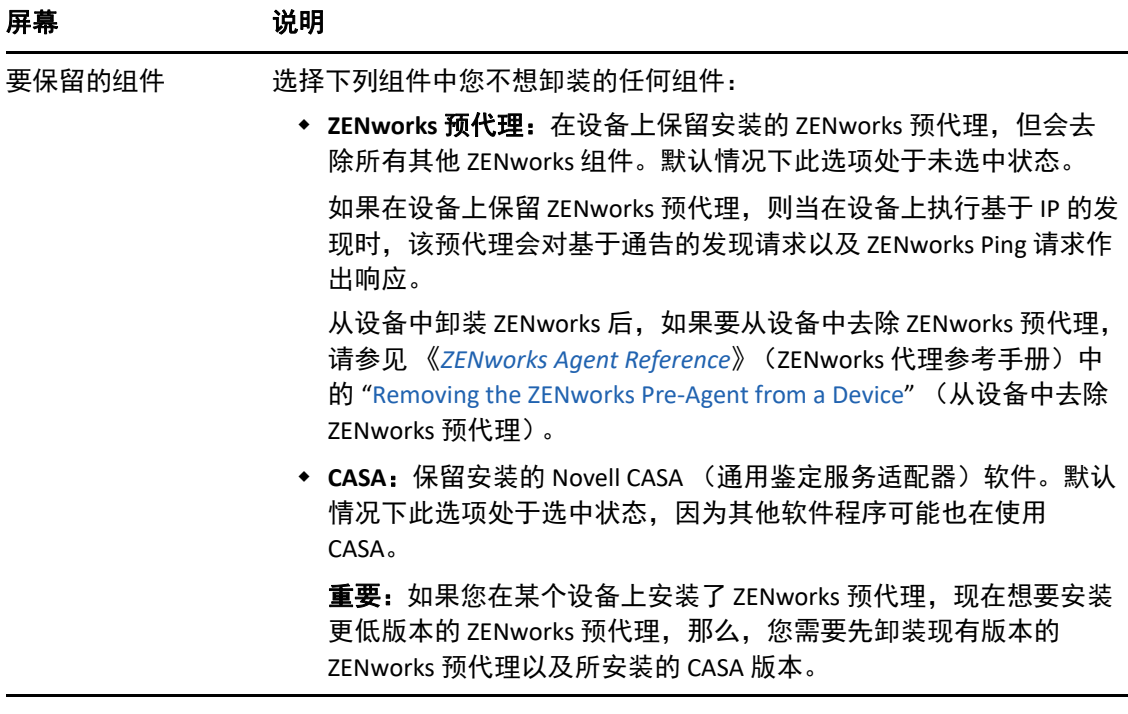

**3** 如果 ZENworks 代理要求提供卸装口令,请在系统提示时输入口令。

您必须在提示显示后 5 分钟内输入口令。否则, 卸装进程将超时, 必须将其重启动。

**4** 卸装完成后, " 卸装状态 " 对话框将会显示。请查看状态注释,确保立即重启动选项处于 选中状态,然后单击完成。

如果需要,您可以取消选择立即重启动选项,并在稍后重引导设备,以卸装之前无法去 除的文件和文件夹。

- 5 重引导设备后,执行以下任务确保完全去除 ZENworks:
	- **ZENworks** 日志文件:日志文件会特意保留在此处,供您查看。您随时可以手动删除 *ZENworks* 安装路径 \Novell\ZENworks 目录。
	- **CASA**:如果您在卸装期间保留了 CASA,但后来又想去除它,您可以通过 Windows 的 " 添加 / 删除程序 " 执行此操作。如果即便在您选择卸装 CASA 后 c:\program files\novell\casa 目录仍然存在,则可以手动将其删除。

<span id="page-22-0"></span>3 <sup>3</sup> 从 **Linux** 设备中卸装 **ZENworks** 软件

<span id="page-22-2"></span>以下几节提供了有关从 Linux 设备中卸装 ZENworks 软件的指导。如果您要从环境中完全去除 ZENworks,请务必在开始从任何设备中卸装 ZENworks 软件之前查看第 1 章 ["ZENworks](#page-6-1) 的正确 [卸装顺序](#page-6-1) " (第 7 页)。

- 第 3.1 节 " 从 Linux [主服务器中卸装](#page-22-1) ZENworks" (第 23 页)
- 第 3.2 节 " 从 Linux [受管设备中卸装](#page-24-0) ZENworks" (第 25 页)
- ◆ 第 3.3 节 " 从 Linux [从属服务器中卸装](#page-26-0) ZENworks" (第 27 页)

## <span id="page-22-1"></span>**3.1** 从 **Linux** 主服务器中卸装 **ZENworks**

卸装 ZENworks 主服务器时, 请注意以下事项:

 只有在去除了所有其他主服务器之后,才能去除系统中安装的第一个 ZENworks 主服务 器。如果您使用的是嵌入式 ZENworks 数据库,则该数据库位于第一个主服务器上,卸装 该服务器时即会去除该数据库。如果您使用的是外部数据库,第一个主服务器将保存管 理区域的服务器证书,去除该主服务器会断开所有其他主服务器与 ZENworks 数据库之间 的连接。

从 Linux 主服务器中卸装 ZENworks:

**1** 在服务器控制台提示符处,输入以下命令起动 ZENworks 卸装程序:

/opt/novell/zenworks/bin/zenuninstall –x –s http:// *服务器地址* : *端口号* -u *用户名* -p *口令* -q

例如:

/opt/novell/zenworks/bin/zenuninstall –x –s http://zenserver.novell.com:8080 -u Administrator -p novell -q

- -x 从服务器中卸装 ZENworks 软件,并从区域中取消注册设备。如果不想取消注册软件, 请改用 -c 选项。
- -s 指定主服务器的 IP 地址或 DNS,以及服务器运行时使用的端口号。如果主服务器运行 时使用的是默认端口 (80),则无需使用此选项。
- -u 指定有权在管理区域中取消注册设备的 ZENworks 管理员的用户名。如果您不使用此选 项,系统会提示您输入用户名。
- -p 指定 ZENworks 管理员的口令。

您可以结合其他选项进行卸装。使用这些选项时的语法如下:

/opt/novell/zenworks/bin/zenuninstall < 去除选项 > [ 区域选项 1 [ 显示选项 1 ] 其他选项 ]

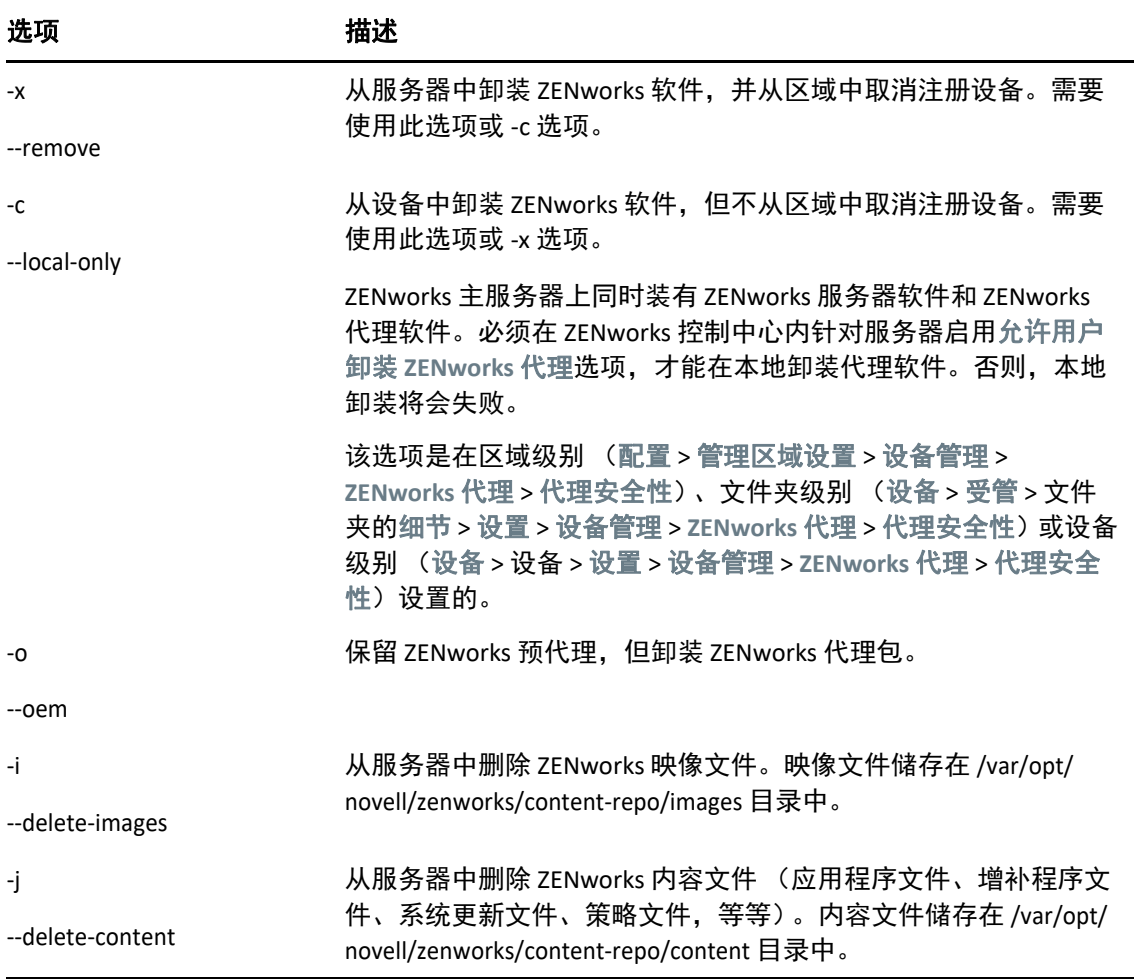

表 *3-2* 区域选项

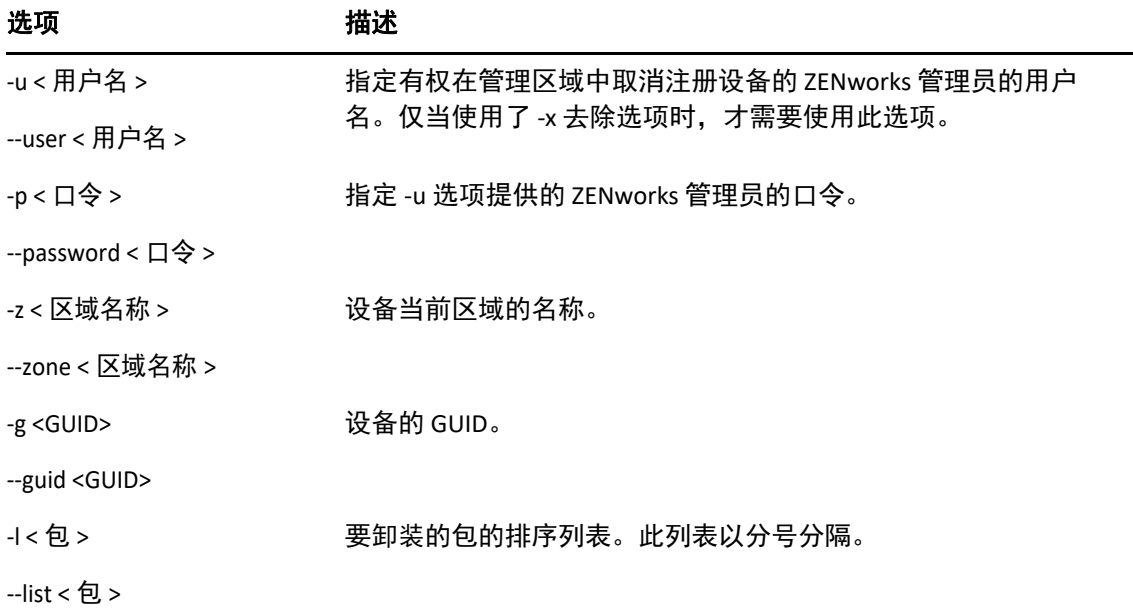

表 *3-3* 显示选项

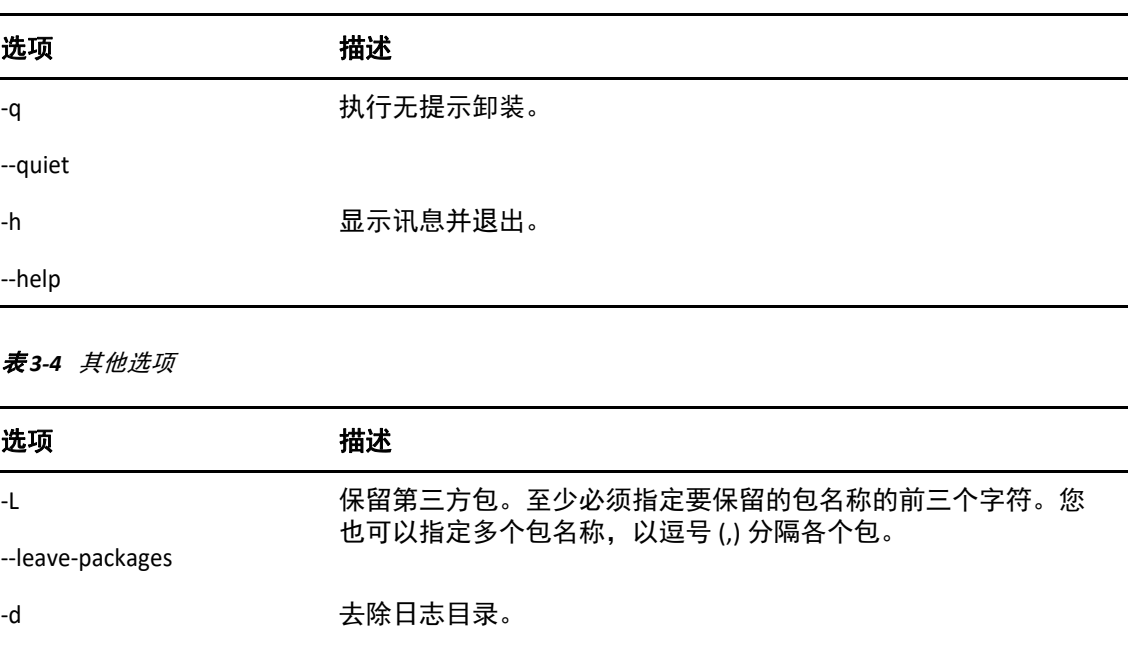

--remove-log-dir

# <span id="page-24-0"></span>**3.2** 从 **Linux** 受管设备中卸装 **ZENworks**

**1** 在控制台提示符处,输入以下命令起动卸装程序:

/opt/novell/zenworks/bin/novell-zenworks-xplat-uninstall

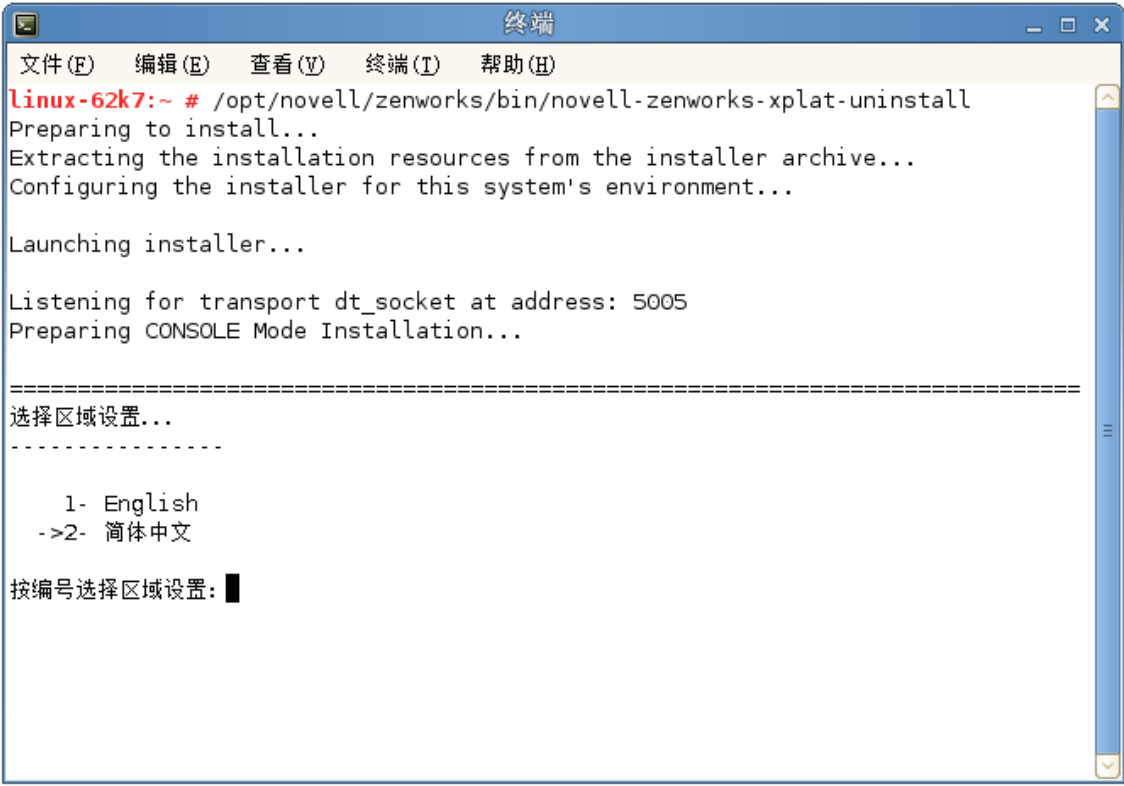

**2** 输入区域设置编号选择运行卸装程序所用的区域设置 (语言),或者按 Enter 接受默认 区域设置 (英语)。

提示: 出现任何提示时, 请按 Enter 接受默认值。

- **3** 阅读介绍性文本,然后按 Enter。
- **4** 在 " 卸装类型 " 屏幕上,选择要执行的卸装类型,然后按 Enter:
	- ◆ 从区域取消注册并卸装: 选择此选项会卸装 ZENworks 软件, 并在 ZENworks 管理区 域中取消注册设备。取消注册设备会在区域中去除相应的设备对象以及对该对象的 所有参照。
	- ◆ 仅本地卸装: 选择此选项会卸装 ZENworks 软件, 但会在区域中保留该设备的注册状 态。

必须在 ZENworks 控制中心内针对设备启用允许用户卸装 **ZENworks** 代理选项,才能在 本地卸装代理软件。否则,本地卸装将会失败。

该选项是在区域级别 (配置 > 管理区域设置 > 设备管理 > **ZENworks** 代理 > 代理安全 性)、文件夹级别 (设备 > 受管 > 文件夹的细节 > 设置 > 设备管理 > **ZENworks** 代理 > 代理安全性)或设备级别 (设备 > 设备 > 设置 > 设备管理 > **ZENworks** 代理 > 代理安全 性)设置的。

- **5** 如果您之前选择的是仅本地卸装,请跳[到步骤](#page-26-2) 6。否则,您必须提供所需的信息来连接 ZENworks 管理区域,以便在卸装 ZENworks 软件后取消注册设备:
	- **5a** 指定 ZENworks 主服务器的 IP 地址或 DNS, 然后按 Enter。

仅当主服务器未使用默认端口 (443) 时,您才需要指定端口号。

- **5b** 指定主服务器的端口号,然后按 Enter。要使用默认端口 (443),请按 Enter。
- **5c** 指定有权取消注册设备的 ZENworks 管理员帐户的用户名,然后按 Enter。要使用 Administrator 帐户, 请直接按 Enter。
- **5d** 指定 ZENworks 管理员帐户的口令,然后按 Enter。
- <span id="page-26-2"></span>6 在 " 摘要 " 屏幕上查看细节, 然后按 Enter 开始卸装过程, 或者按 " 后退 " 更改 之前的屏 幕上的卸装选项。
- **7** 卸装完成后,按 Enter 退出卸装程序。

如果卸装成功,则会出现以下结果:

- 已卸装 ZENworks 代理软件。
- 已从设备中去除所有 ZENworks 相关的 RPM。
- ◆ 如果您使用了从区域取消注册并卸装选项, 则会从 ZENworks 管理区域中去除设备对 象。您可以在 ZENworks 控制中心校验该结果 (设备选项卡 > 受管选项卡 > 服务器文 件夹)。

如果卸装失败,请参见以下日志文件:

- /var/opt/novell/log/zenworks/ZENworks\_XPlat\_Agent\_Uninstall\_*<* 日期 *>*.log.xml
- /tmp/err.log

## <span id="page-26-0"></span>**3.3** 从 **Linux** 从属服务器中卸装 **ZENworks**

要在充当从属服务器的受管设备中卸装 ZENworks,需要降级该从属服务器,然后再卸装 ZENworks 代理。以下两节提供了相关指导:

- 第 3.3.1 节 " [降级从属服务器](#page-26-1) " (第 27 页)
- 第 3.3.2 节 " 卸装 [ZENworks](#page-28-0) 代理 " (第 29 页)

#### <span id="page-26-1"></span>**3.3.1** 降级从属服务器

可以使用两种方法来降级从属服务器。

第一种方法是使用 ZENworks 控制中心。《*ZENworks Primary Server and Satellite Reference*》 (ZENworks 主服务器和从属服务器参考手册)的 "Removing Satellites from the Server Hierarchy" (从服务器层次结构中去除从属服务器)中提供了有关使用此方法的指导。

第二种方法是在从属服务器上运行 ZENworks 卸装程序。按以下步骤执行:

**1** 在控制台提示符处,输入以下命令起动卸装程序:

/opt/novell/zenworks/bin/novell-zenworks-xplat-uninstall

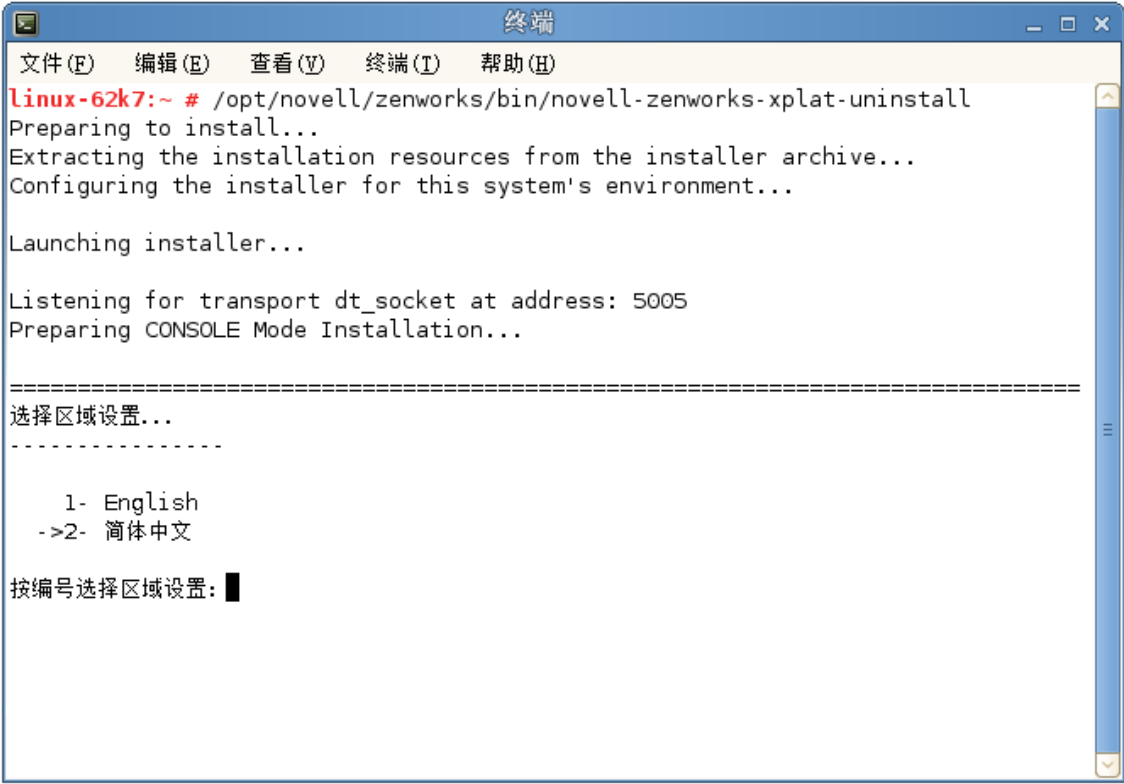

**2** 输入区域设置编号选择运行卸装程序所用的区域设置 (语言),或者按 Enter 接受默认 区域设置 (英语)。

提示: 出现任何提示时, 请按 Enter 接受默认值。

- **3** 阅读介绍性文本,然后按 Enter。
- 4 在"卸装类型"屏幕上,按 Enter 接受默认选项 (降级从属服务器):
- 5 在 "ZENworks 管理区域信息 " 屏幕上,提供所需的信息来连接 ZENworks 管理区域,以将 从属服务器降级为标准的受管设备:
	- **5a** 指定 ZENworks 主服务器的 IP 地址或 DNS, 然后按 Enter。 仅当主服务器未使用默认端口 (443) 时, 您才需要指定端口号。
	- **5b** 指定主服务器的端口号,然后按 Enter。要使用默认端口 (443),请按 Enter。
	- **5c** 指定有权取消注册设备的 ZENworks 管理员帐户的用户名,然后按 Enter。要使用 Administrator 帐户,请直接按 Enter。
	- **5d** 指定 ZENworks 管理员帐户的口令,然后按 Enter。
- **6** 在 " 摘要 " 屏幕上查看细节,然后按 Enter 开始卸装过程。
- **7** 完成从属服务器降级后,按 Enter 退出卸装程序。
- 8 要校验受管设备是否不再是从属服务器,请在通知区域双击 2 图标。左侧导航窗格中应 该不再显示从属链接。

#### <span id="page-28-0"></span>**3.3.2** 卸装 **ZENworks** 代理

**1** 在控制台提示符处,输入以下命令起动卸装程序:

/opt/novell/zenworks/bin/novell-zenworks-xplat-uninstall

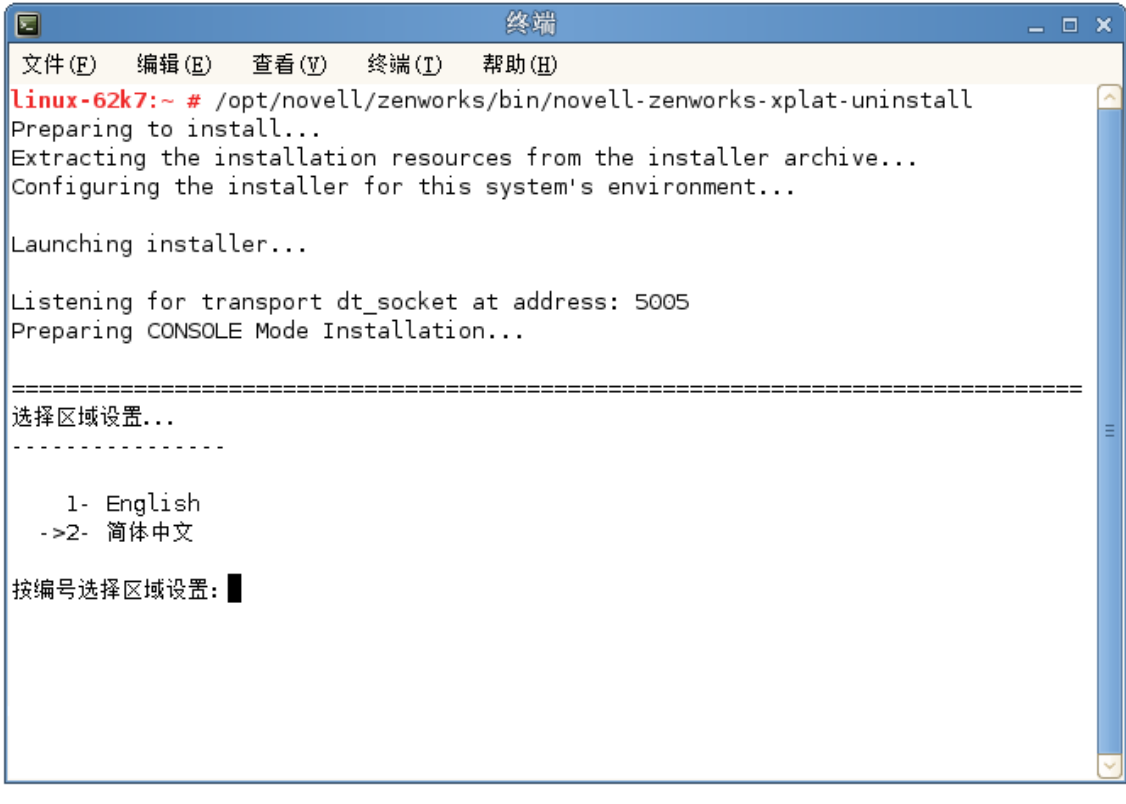

**2** 输入区域设置编号选择运行卸装程序所用的区域设置 (语言),或者按 Enter 接受默认 区域设置 (英语)。

提示:出现任何提示时, 请按 Enter 接受默认值。

- **3** 阅读介绍性文本,然后按 Enter。
- **4** 在 " 卸装类型 " 屏幕上,选择要执行的卸装类型,然后按 Enter:
	- 从区域取消注册并卸装: 选择此选项会卸装 ZENworks 软件, 并在 ZENworks 管理区 域中取消注册设备。取消注册设备会在区域中去除相应的设备对象以及对该对象的 所有参照。
	- 仅本地卸装: 选择此选项会卸装 ZENworks 软件, 但会在区域中保留该设备的注册状 态。

必须在 ZENworks 控制中心内针对设备启用允许用户卸装 **ZENworks** 代理选项,才能在 本地卸装代理软件。否则,本地卸装将会失败。

该选项是在区域级别 (配置 > 管理区域设置 > 设备管理 > **ZENworks** 代理 > 代理安全 性)、文件夹级别 (设备 > 受管 > 文件夹的细节 > 设置 > 设备管理 > **ZENworks** 代理 > 代理安全性)或设备级别 (设备 > 设备 > 设置 > 设备管理 > **ZENworks** 代理 > 代理安全 性)设置的。

- **5** 如果您之前选择的是仅本地卸装,请跳[到步骤](#page-29-0) 6。否则,您必须提供所需的信息来连接 ZENworks 管理区域,以便在卸装 ZENworks 软件后取消注册设备:
	- **5a** 指定 ZENworks 主服务器的 IP 地址或 DNS, 然后按 Enter。

仅当主服务器未使用默认端口 (443) 时,您才需要指定端口号。

- **5b** 指定主服务器的端口号,然后按 Enter。要使用默认端口 (443),请按 Enter。
- **5c** 指定有权取消注册设备的 ZENworks 管理员帐户的用户名,然后按 Enter。要使用 Administrator 帐户, 请直接按 Enter。
- **5d** 指定 ZENworks 管理员帐户的口令,然后按 Enter。
- <span id="page-29-0"></span>6 在 " 摘要 " 屏幕上查看细节, 然后按 Enter 开始卸装过程, 或者按 " 后退 " 更改 之前的屏 幕上的卸装选项。
- **7** 卸装完成后,按 Enter 退出卸装程序。

如果卸装成功,则会出现以下结果:

- 已卸装 ZENworks 代理软件。
- 已从设备中去除所有 ZENworks 相关的 RPM。
- ◆ 如果您使用了从区域取消注册并卸装选项,则会从 ZENworks 管理区域中去除设备对 象。您可以在 ZENworks 控制中心校验该结果 (设备选项卡 > 受管选项卡 > 服务器文 件夹)。

如果卸装失败,请参见以下日志文件:

- /var/opt/novell/log/zenworks/ZENworks\_XPlat\_Agent\_Uninstall\_*<* 日期 *>*.log.xml
- /tmp/err.log

<span id="page-30-0"></span>4 <sup>4</sup> 从 **Macintosh** 设备中卸装 **ZENworks** 软件

<span id="page-30-2"></span>以下几节提供了有关从 Macintosh 设备中卸装 ZENworks 软件的指导。如果您要从环境中完全 去除 ZENworks,请务必在开始从任何设备中卸装 ZENworks 软件之前查看第 1 章 ["ZENworks](#page-6-1) 的 [正确卸装顺序](#page-6-1) " (第 7 页)。

- 第 4.1 节 " 从 Macintosh [受管设备中卸装](#page-30-1) ZENworks" (第 31 页)
- 第 4.2 节 " 从 Macintosh [从属服务器中卸装](#page-31-0) ZENworks" (第 32 页)

## <span id="page-30-1"></span>**4.1** 从 **Macintosh** 受管设备中卸装 **ZENworks**

**1** 在控制台提示符处,输入以下命令起动卸装程序:

/opt/novell/zenworks/bin/novell-zenworks-xplat-uninstall

- **2** 选择要执行的卸装类型,然后按 Enter:
	- ◆ 从区域取消注册并卸装: 选择此选项会卸装 ZENworks 软件, 并在 ZENworks 管理区 域中取消注册设备。取消注册设备会在区域中去除相应的设备对象以及对该对象的 所有参照。
	- ◆ 仅本地卸装: 选择此选项会卸装 ZENworks 软件, 但会在区域中保留该设备的注册状 态。

必须在 ZENworks 控制中心内针对设备启用允许用户卸装 **ZENworks** 代理选项,才能在 本地卸装代理软件。否则,本地卸装将会失败。

该选项是在区域级别 (配置 > 管理区域设置 > 设备管理 > **ZENworks** 代理 > 代理安全 性)、文件夹级别 (设备 > 受管 > 文件夹的细节 > 设置 > 设备管理 > **ZENworks** 代理 > 代理安全性)或设备级别 (设备 > 设备 > 设置 > 设备管理 > **ZENworks** 代理 > 代理安全 性)设置的。

- **3** 如果您之前选择的是仅本地卸装,请跳[到步骤](#page-30-3) 4。否则,您必须提供所需的信息来连接 ZENworks 管理区域,以便在卸装 ZENworks 软件后取消注册设备:
	- **3a** 指定有权取消注册设备的 ZENworks 管理员帐户的用户名,然后按 Enter。
	- **3b** 指定 ZENworks 管理员帐户的口令,然后按 Enter。
- <span id="page-30-3"></span>**4** 卸装完成后,关闭终端窗口。

如果卸装成功,则会出现以下结果:

- 已卸装 ZENworks 代理软件。
- 已从设备中去除所有 ZENworks 相关的软件。
- ◆ 如果您使用了从区域取消注册并卸装选项,则会从 ZENworks 管理区域中去除设备对 象。您可以在 ZENworks 控制中心校验该结果 (设备选项卡 > 受管选项卡 > 服务器文 件夹)。

如果卸装失败,请参见以下日志文件:

/var/opt/novell/zenworks/logs/ZENworks\_XPlat\_Agent\_Uninstall\_*<* 日期 *>*.log.xml

## <span id="page-31-0"></span>**4.2** 从 **Macintosh** 从属服务器中卸装 **ZENworks**

要在充当从属服务器的受管设备中卸装 ZENworks,需要降级该从属服务器,然后再卸装 ZENworks 代理。以下两节提供了相关指导:

- 第 4.2.1 节 " [降级从属服务器](#page-31-1) " (第 32 页)
- ◆ 第 4.2.2 节 " 卸装 [ZENworks](#page-31-2) 代理 " (第 32 页)

#### <span id="page-31-1"></span>**4.2.1** 降级从属服务器

ZENworks 卸装程序未提供用于降级 Macintosh 从属服务器的选项,您必须使用 ZENworks 控制 中心降级从属服务器。《*ZENworks Primary Server and Satellite Reference*》(ZENworks 主服务器 和从属服务器参考手册)的 "Removing Satellites from the Server Hierarchy" (从服务器层次结 构中去除从属服务器)中提供了有关使用 ZENworks 控制中心的指导。

#### <span id="page-31-2"></span>**4.2.2** 卸装 **ZENworks** 代理

- **1** 在控制台提示符处,输入以下命令起动卸装程序: /opt/novell/zenworks/bin/novell-zenworks-xplat-uninstall
- **2** 选择要执行的卸装类型,然后按 Enter:
	- 从区域取消注册并卸装: 选择此选项会卸装 ZENworks 软件, 并在 ZENworks 管理区 域中取消注册设备。取消注册设备会在区域中去除相应的设备对象以及对该对象的 所有参照。
	- 仅本地卸装: 选择此选项会卸装 ZENworks 软件, 但会在区域中保留该设备的注册状 态。

必须在 ZENworks 控制中心内针对设备启用允许用户卸装 **ZENworks** 代理选项,才能在 本地卸装代理软件。否则,本地卸装将会失败。

该选项是在区域级别 (配置 > 管理区域设置 > 设备管理 > **ZENworks** 代理 > 代理安全 性)、文件夹级别 (设备 > 受管 > 文件夹的细节 > 设置 > 设备管理 > **ZENworks** 代理 > 代理安全性)或设备级别 (设备 > 设备 > 设置 > 设备管理 > **ZENworks** 代理 > 代理安全 性)设置的。

- **3** 如果您之前选择的是仅本地卸装,请跳[到步骤](#page-31-3) 4。否则,您必须提供所需的信息来连接 ZENworks 管理区域, 以便在卸装 ZENworks 软件后取消注册设备:
	- **3a** 指定有权取消注册设备的 ZENworks 管理员帐户的用户名,然后按 Enter。
	- **3b** 指定 ZENworks 管理员帐户的口令,然后按 Enter。
- <span id="page-31-3"></span>**4** 卸装完成后,关闭终端窗口。
	- 如果卸装成功,则会出现以下结果:
		- 已卸装 ZENworks 代理软件。
- 已从设备中去除所有 ZENworks 相关的软件。
- 如果您使用了从区域取消注册并卸装选项,则会从 ZENworks 管理区域中去除设备对 象。您可以在 ZENworks 控制中心校验该结果 (设备选项卡 > 受管选项卡 > 服务器文 件夹)。

如果卸装失败,请参见以下日志文件:

/var/opt/novell/zenworks/logs/ZENworks\_XPlat\_Agent\_Uninstall\_*<* 日期 *>*.log.xml